# WEB FOR FACULTY

www.millersville.edu

Registrar's Office Fall 2015

## MyVILLE (Portal Page)

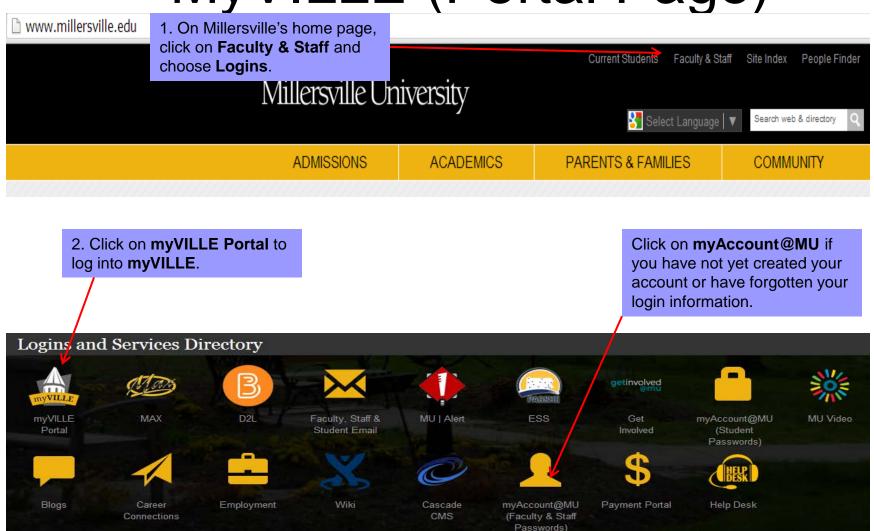

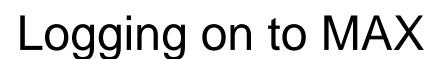

3. Once you have logged into MyVILLE, click on the **MAX** Icon

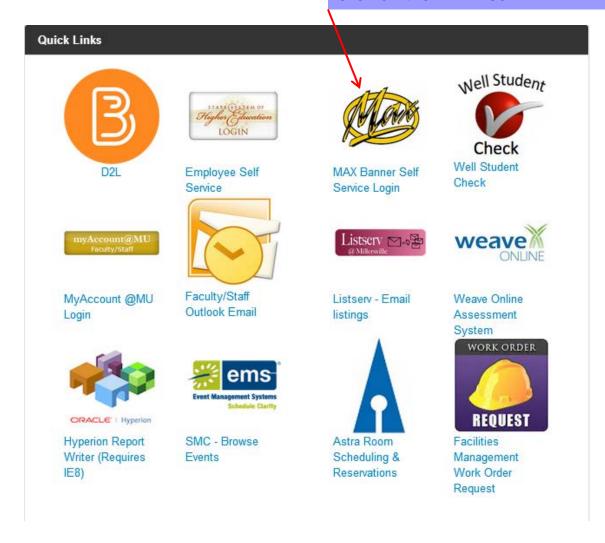

### Main Menu

#### **Faculty Services**

#### **Personal Information**

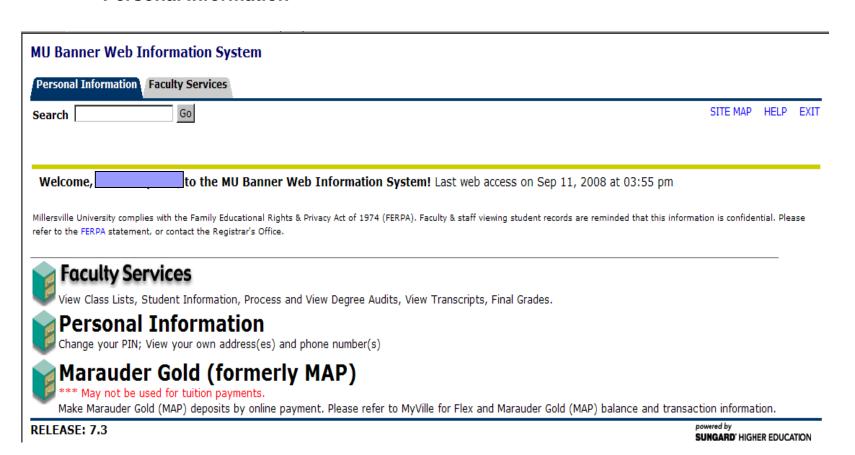

4

# **Faculty Services**

#### **Advisor Menu**

**Instructor Menu** 

**Student Menu** 

| M  | U Banner Web Information System                                                                                                    |                |                           |          |       |
|----|----------------------------------------------------------------------------------------------------|----------------|---------------------------|----------|-------|
| P  | ersonal Information Faculty Services                                                                                                    |                |                           |          |       |
| Se | earch Go                                                                                                    | RETURN TO MENU | SITE MAP                  | HELP     | EXIT  |
|    | Faculty Services                                                                                                    |                |                           |          |       |
| 1  | Advisor Menu<br>Process and view a student's degree audit report (DARS); View a student's transcript.                                     | -              |                           |          |       |
| 1  | nstructor Menu<br>for teaching faculty only: view your own class schedule and class lists, enter final grades. Web Class Schedule Search. |                |                           |          |       |
|    | Student Menu<br>Display student information; View a student's schedule; View a student's address & phone.                                 |                |                           |          |       |
| 1  | Professional Education Unit Menu Assessment Entry, Dispositions (notice, remediation, assessment), PEU Reports, PEU System Administration |                |                           |          |       |
| RE | LEASE: 7.3                                                                                                    |                | owered by<br>UNGARD' HIGH | ER EDUCA | ATION |

## **Advisor Menu**

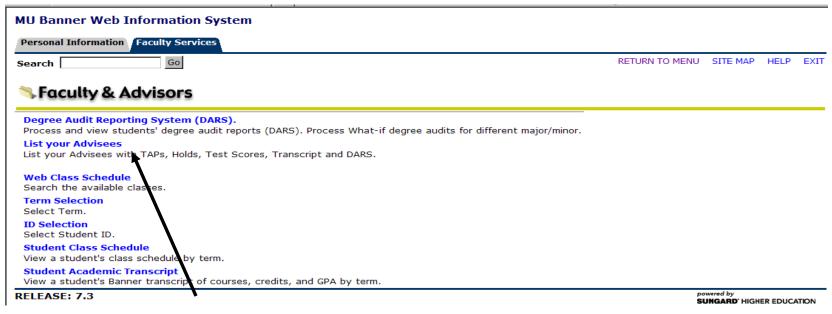

#### List your Advisees

- View Term Advisement PIN (TAP) for fall & spring registration
- Check student holds
- Check Test Scores (Math, Chemistry, APS, etc.)
- View an unofficial transcript
- Submit a DARS (degree audit)
- Email your advisee (marauder account)

# Advisee Listing

Advisee list will show TAP, Holds, Test scores (MPT, APS, CPT, etc), view a transcript or run a Degree Audit (DARS).

\*\*\*New \*\*\* At the bottom of the screen the button "Display Email List" will bring back a list of all advisee email addresses to copy/paste into your email application. The list will appear at the bottom of the screen.

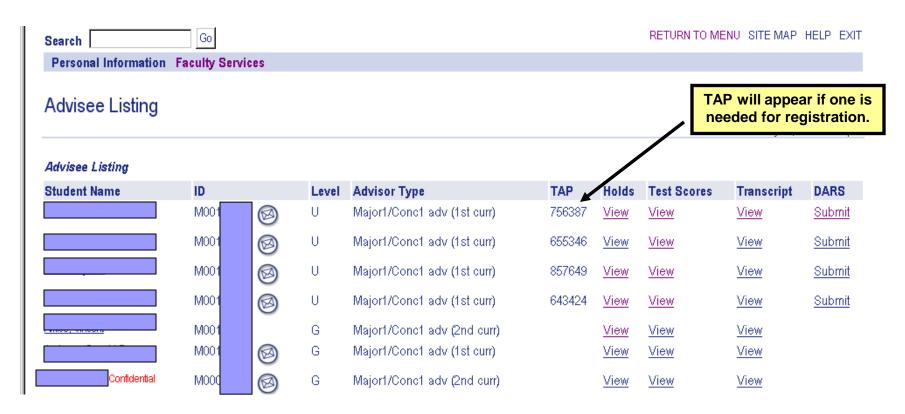

If you do not see a TAP, the student has either registered, has another adviser, or does not need one. TAPS are periodically removed after the student registers.

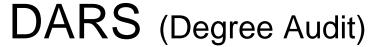

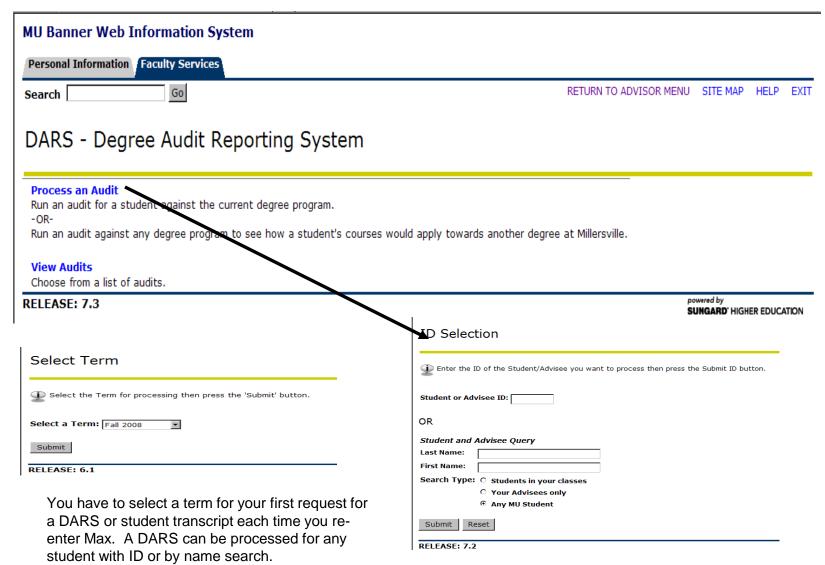

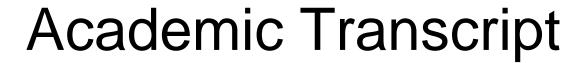

\*\*\*This is NOT an Official Transcript\*\*\*

| INSTITUTION CREDIT -Top-    |        |        |                   |               |             |                |           |                 |                     |
|-----------------------------|--------|--------|-------------------|---------------|-------------|----------------|-----------|-----------------|---------------------|
| Fall 2001                   |        |        |                   |               |             |                |           |                 |                     |
| Major:                      |        |        |                   | Psychology    |             |                |           |                 |                     |
| Subject                     | Course | Level  | Title             |               |             |                | Grade     | Credit<br>Hours | Quality R<br>Points |
| BIOL                        | 100    | U      | General Biology   | r:Lecture     |             |                | В         | 3.000           | 9.00                |
| ENGL                        | 110    | U      | English Compos    | sition        |             |                | B-        | 3.000           | 8.10                |
| PHIL                        | 100    | U      | Introduction to F | hilosophy     |             |                | В         | 3.000           | 9.00                |
| PSYC                        | 100    | U      | General Psycho    | logy          |             |                | C+        | 3.000           | 6.90                |
| SOCY                        | 101    | U      | Introduction to S | ociology      |             |                | С         | 3.000           | 6.00                |
| Term Totals (Undergraduate) |        |        |                   |               |             |                |           |                 |                     |
|                             |        |        |                   | Attempt Hours | Passed Hour | s Earned Hours | GPA Hours | Quality Points  | GPA                 |
| Current                     | Term:  |        |                   | 15.000        | 15.00       | 0 15.000       | 15.000    | 39.00           | 2.60                |
| Cumulative:                 |        | 15.000 | 15.00             | 0 15.000      | 15.000      | 39.00          | 2.60      |                 |                     |

Unofficial Transcript

- An "unofficial" academic transcript can be processed for any student.
- A web transcript will show credits earned along with credits in progress.

## **Adviser Menu continued**

From Faculty & Advisors Information – View Student Class Schedule (may have to select term and student ID to view class schedule)

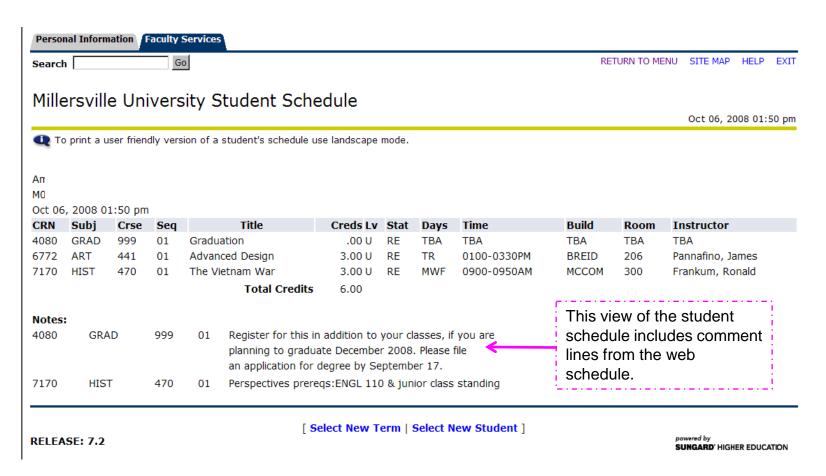

## **Instructor Menu**

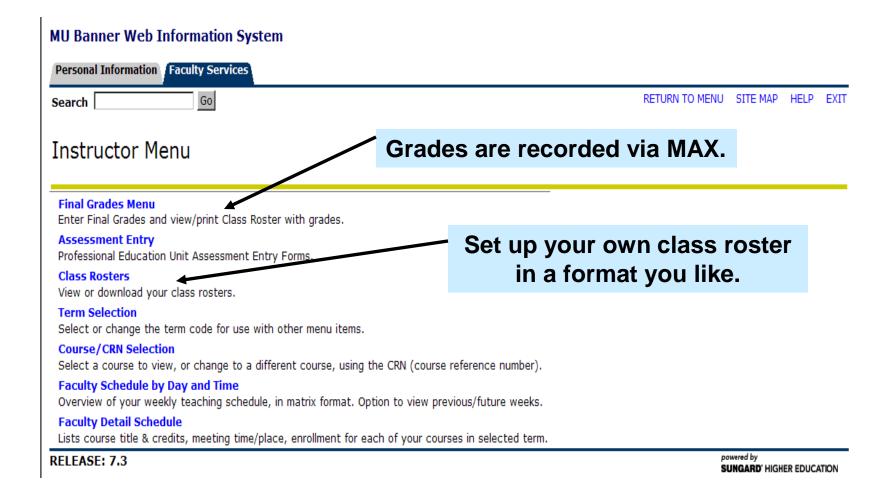

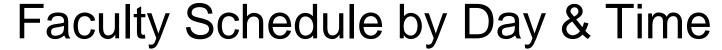

#### Schedule on a matrix format

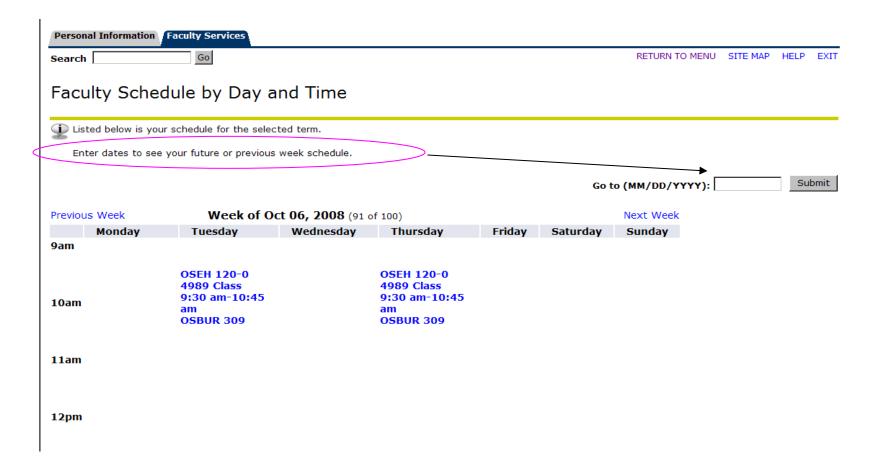

Click on the blue highlighted area for more detailed information on the class.

## Faculty Detail Schedule

Faculty schedule will show enrollment, time, location, etc.

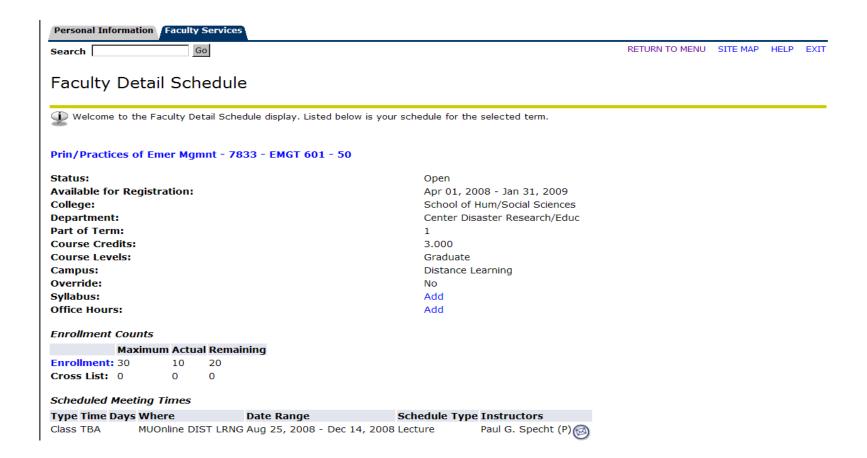

### Web Class Schedule

When you click on "Web Class Schedule", another window should open to the Registrar's Office web site for the web schedule and registration information.

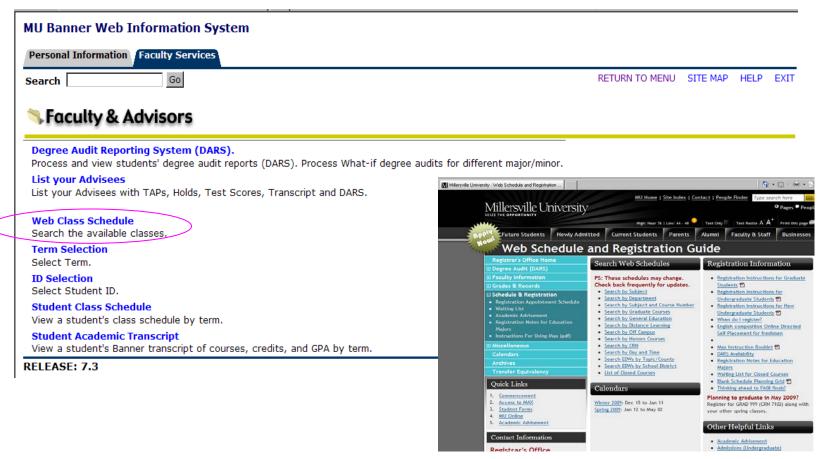

### Web Class Schedule Continued

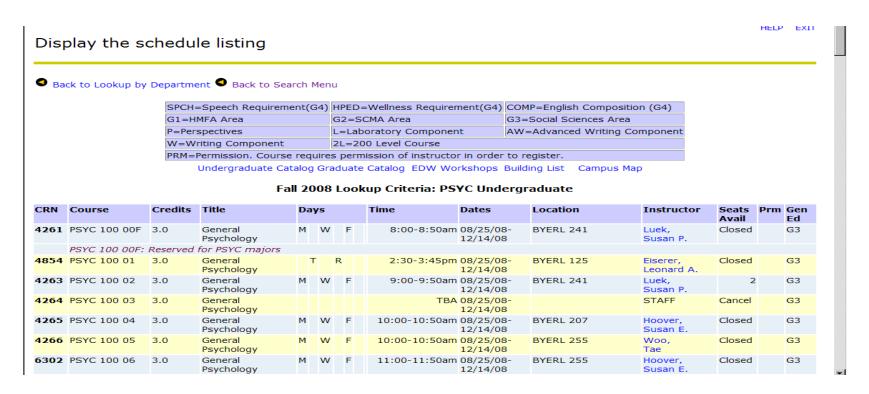

#### **SEARCH BY:**

- ✓ Subject
- ✓ Department
- ✓ Subject and course number
- ✓ Graduate courses
- ✓ General education
- ✓ Distance learning
- ✓ Off-campus
- ✓ Etc.

#### **SHOWS**

- ✓ Class capacity
- ✓ Class enrollment
- ✓ Day/Time/Location
- ✓ attributes

### Student Menu

1. Select Term

2. Select ID (option to select advisee or enter and ID)

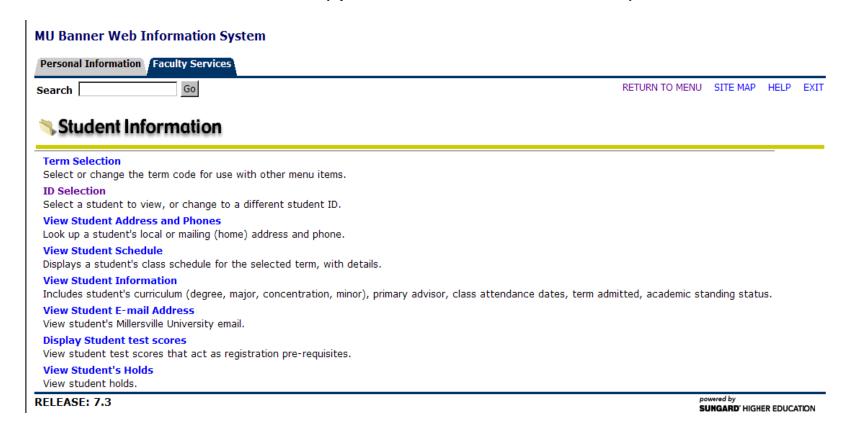

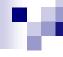

## Personal Information

| Personal Information Faculty Services                                        |                |                                      |      |      |  |
|------------------------------------------------------------------------------|----------------|--------------------------------------|------|------|--|
| Search Go                                                                    | RETURN TO MENU | SITE MAP                             | HELP | EXIT |  |
| Change PIN                                                                   |                |                                      |      |      |  |
| View Address(es) and Phone(s) View your own address(es) and phone number(s). |                |                                      |      |      |  |
| Change Security Question                                                     |                |                                      |      |      |  |
| RELEASE: 7.3                                                                 |                | powered by SUNGARD' HIGHER EDUCATION |      |      |  |

Change PIN (if you forget your PIN contact Help Desk or Registrar's Office)
View address and phone number
Change security Question